# Symantec Backup Exec 2010

Kurzanleitung zur Installation

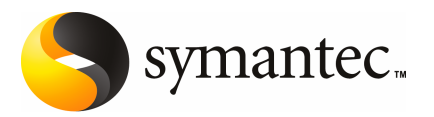

## Installation von Backup Exec

In diesem Dokument werden folgende Themen behandelt:

- [Systemanforderungen](#page-2-0)
- Vor der [Installation](#page-4-0)
- Das Backup [Exec-Dienstkonto](#page-5-0)
- [Installieren](#page-6-0) von Backup Exec auf einem lokalen Computer
- Installieren zusätzlicher Backup [Exec-Optionen](#page-12-0) auf dem lokalen Medienserver
- <span id="page-2-0"></span>Aktualisieren von früheren Backup [Exec-Versionen](#page-14-0)
- Aufgaben nach der [Installation](#page-15-0)

### Systemanforderungen

Um Backup Exec ausführen zu können, muss Ihr System mindestens folgende Anforderungen erfüllen:

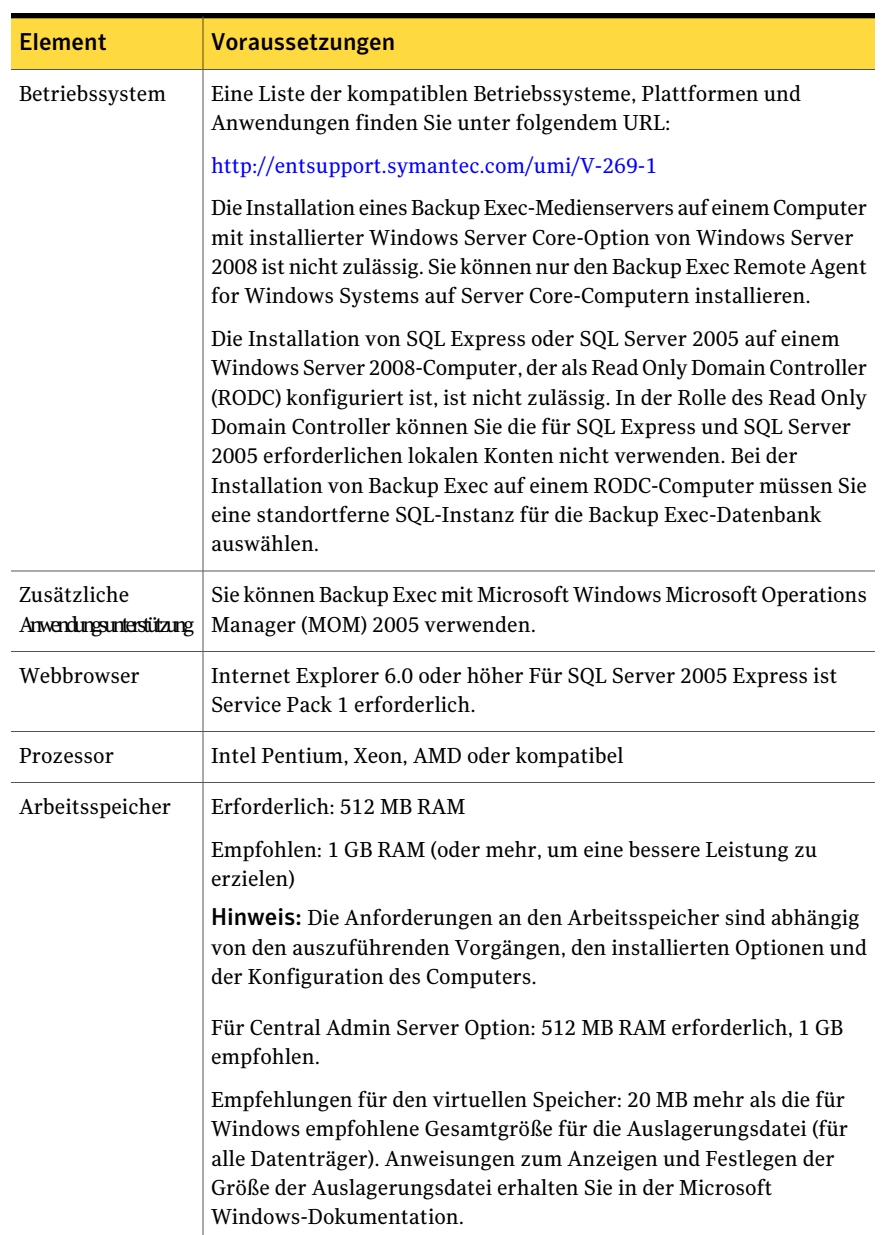

#### Tabelle 1-1 Mindestsystemvoraussetzungen

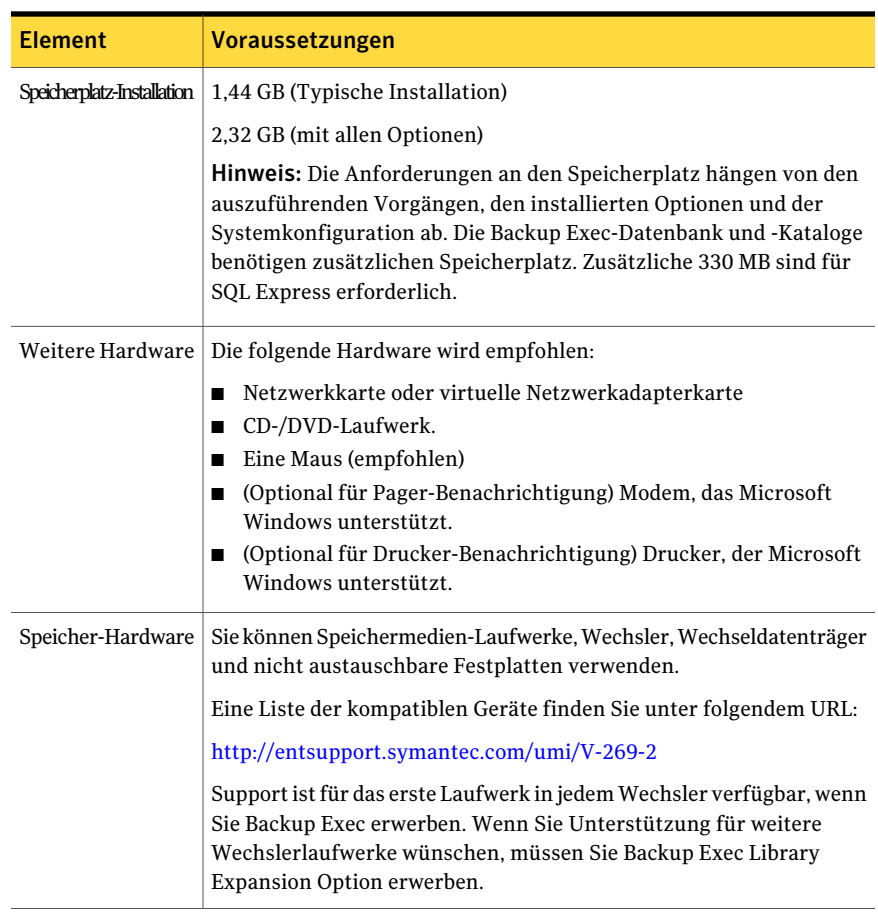

#### Vor der Installation

<span id="page-4-0"></span>Vor der Installation von Backup Exec sollten folgende Aufgaben ausgeführt werden:

■ Führen Sie den Backup Exec Environment Check auf dem Computer aus, auf dem Sie Backup Exec installieren. Beim Environment Check wird der Computer analysiert, um sicherzustellen, dass der Installationsvorgang vollständig durchgeführt werden kann. Wenn Backup Exec Konfigurationsfehler findet, die während der Installation behoben werden können oder welche die Installation behindern, werden Warnungen angezeigt. Obwohl der Environment Check bei der Installation automatisch durchgeführt wird, empfiehlt es sich in manchen Fällen, ihn manuell durchzuführen, bevor Sie Backup Exec installieren oder bevor Sie Daten mit Backup Exec sichern.

- Installieren Sie die Speichergeräte (Controller, Laufwerke, Wechsler) auf dem Medienserver. Weitere Informationen zur Installation entnehmen Sie der Dokumentation, die Ihrem Speichergerät beigefügt ist. Verwenden Sie zur Konfiguration des Controllers und der Speichergeräte geeignete Hardware-Einrichtungsfunktionen von Windows. Weitere Informationen hierzu finden Sie in der Dokumentation zu Microsoft Windows.
- Überprüfen Sie die Windows-Sicherheitseinstellungen, um sicherzustellen, dass sie die korrekte Ausführung von Backup Exec-Dienstkontodaten nicht einschränken.

Siehe "Das Backup [Exec-Dienstkonto"](#page-5-0) auf Seite 6.

- Wenn das Laufwerk, auf dem Sie Backup Exec installieren möchten, verschlüsselt oder komprimiert ist und Sie eine standardmäßige SQL Express-Datenbank verwenden möchten, stellen Sie sicher, dass ein unverschlüsseltes und dekomprimiertes Laufwerk für die Installation von SQL Express vorhanden ist.
- Überprüfen Sie den Namen des Computers, auf dem Sie Backup Exec installieren möchten. Er sollte nur standardmäßige ANSI-Zeichen enthalten. Möglicherweise kommt es zu Fehlern, wenn Sie Backup Exec auf einem Computer installieren, dessen Name andere Zeichen als die standardmäßigen ANSI-Zeichen enthält.
- <span id="page-5-0"></span>■ Beenden Sie alle anderen Anwendungen.

### Das Backup Exec-Dienstkonto

Alle Backup Exec Services werden auf dem Medienserver im Rahmen eines Benutzerkontos ausgeführt, das für die Systemdienste von Backup Exec konfiguriertist. Sie können diesesKonto während der Installation von Backup Exec erstellen oder ein bestehendes Benutzerkonto verwenden. Geben Sie den Namen und das Kennwort eines Administratorkontos zur Verwendung durch die Backup Exec Services ein, um während der Installation ein Dienstkonto für Backup Exec zu erstellen.

Hinweis: Das Backup Exec-Dienstkonto und das Backup Exec-System-Login-Konto werden auf denselben Benutzernamen festgelegt, wenn Backup Exec installiert wird. Wenn Sie den Benutzernamen ändern müssen, weil das Dienstkonto nicht mehr verwendet wird, sollten Sie auch das Backup Exec-System-Login-Konto ändern und neue Identifikationsdaten verwenden.

Wenn dieser Computer Mitglied einer Domäne ist, geben Sie die Kontodaten eines Domänenadministrators oder eines gleichwertigen Kontos ein, das Mitglied der

Domänenadministratorgruppe ist. Wählen Sie den Domänennamen in der Liste der Domänen aus oder geben Sie ihn ein.

Wenn dieser Computer Mitglied einerArbeitsgruppe ist, geben Sie die Kontodaten eines Administrators oder eines gleichwertigen Kontos ein, das Mitglied der Administratorgruppe auf diesem Computer ist. Wählen Sie den Computernamen in der Liste der Domänen aus oder geben Sie ihn ein.

Dem für Backup Exec Services bestimmten Konto (ob neu erstellt oder bereits vorhanden) werden die folgenden Rechte zugewiesen:

- Authentifizierung als beliebiger Benutzer. Sie erhalten als beliebiger Benutzer Zugriff auf Ressourcen.
- Erstellung eines Tokenobjekts, das dann für den Zugriff auf lokale Ressourcen verwendet werden kann
- Einloggen als Dienst
- Administrative Rechte (erteilt dem Computer absolute und uneingeschränkte Rechte)
- Backup-Operatorrechte (erteilt Rechte zum Wiederherstellen von Dateien und Verzeichnissen)
- Verwaltung des Prüfungs- und Sicherheitsprotokolls

Aufgrund von Sicherheitsvorschriften für Microsoft Small Business Server muss das Dienstkonto das Administratorkonto sein.

Backup Exec kann auf Windows Server 2003/2008- oder XP-Computern nicht mit einem Konto installiert werden, dessen Kennwort leer ist, es sei denn, Windows ist so konfiguriert, dass dies zugelassen ist. Wenn Sie dies trotzdem versuchen, wird die folgende Fehlermeldung angezeigt, wenn Backup Exec Services erstellt werden:

<span id="page-6-0"></span>"Das angegebene Kennwort ist für dieses Konto ungültig [Server]\[Benutzername]."

Sie können Windows jedoch so konfigurieren, dass leere Kennwörter verwendet werden können. Weitere Informationen dazu finden Sie in der Windows-Dokumentation.

### Installieren von Backup Exec auf einem lokalen Computer

Auf dem Backup Exec-Installationsmedium befindet sich ein Installationsprogramm, das Sie durch den Installationsvorgang führt. Sie können das Installationsprogramm auch verwenden, um ein Upgrade von einer vorherigen Version von Backup Exec durchzuführen.

Siehe "Aktualisieren von früheren Backup [Exec-Versionen"](#page-14-0) auf Seite 15.

Um Backup Exec auf einer nicht englischen Windows-Version zu installieren, laden Sie die SQL Expresss SP3-Setup-Datei von der Microsoft-Website herunter bevor Sie Backup Exec installieren, wenn Folgendes zutrifft:

- Sie möchten eine lokale Backup Exec SQL Express-Instanz verwenden.
- Der Computer, auf dem Backup Exec installiert werden soll, verfügt über nicht-englische SQL Server-Instanzen.

Wenn Sie von einer älteren Version von Backup Exec aktualisieren, die eine nicht-englischeWindows-Version nutzt, müssen Sie die Setup-Datei SQL Express SP3 für die entsprechende Sprache von der Microsoft-Website herunterladen.

Hinweis: Wenn Sie Backup Exec über Terminaldienste installieren und sich die Installationsmedien auf einem gemeinsam genutzten Laufwerk befinden (Netzwerkfreigabe), müssen Sie zur Installation einen UNC-Pfad verwenden. In diesem Fall wird die Installation über zugeordnete Laufwerke nicht unterstützt.

Bei der Installation wird auf dem Computer, auf dem Backup Exec installiert ist, ein Installationsprotokoll namens "Bkupinst.htm" erstellt.

Nachdem Sie Backup Exec installiert haben, sollten Sie die Aufgaben nach der Installation durchführen.

Siehe "Aufgaben nach der [Installation"](#page-15-0) auf Seite 16.

#### So installieren Sie Backup Exec auf einem lokalen Computer:

1 Klicken Sie im Installationsmedien-Browser auf "Installation" und dann auf "Backup Exec-Installation starten".

Wenn Microsoft.NET Framework 3.5 SP1 nicht bereits auf diesem Computer installiert wird, wird es von Backup Exec installiert. Die Installation von Microsoft.NET Framework kann einige Zeit anfangen.

- 2 Klicken Sie auf dem Startbildschirm auf "Weiter".
- 3 Aktivieren Sie die Option "Ich nehme die Bedingungen der Lizenzvereinbarung an" und klicken Sie anschließend auf "Weiter".
- 4 Wählen Sie "Lokale Installation", und klicken Sie anschließend auf "Backup Exec-Software und -Optionen installieren".

5 Klicken Sie auf "Weiter".

Bei einer Erstinstallation und bei Upgrade-Installationen wird der Backup Exec-Environment Check automatisch durchgeführt, wenn Sie auf "Weiter" klicken.

- 6 Werten Sie die Ergebnisse des Environment Check aus.
- 7 Sie haben folgende Möglichkeiten:
	- Wenn der Environment Check keine Probleme aufzeigt, die eine erfolgreiche Installation von Backup Exec verhindern könnten, klicken Sie auf "Weiter".
	- Wenn der Environment Check Probleme aufzeigt, die eine erfolgreiche Installation von Backup Exec verhindern könnten, klicken Sie auf "Abbrechen". Beheben Sie die Probleme, bevor Sie erneut versuchen, Backup Exec zu installieren.
- 8 Sie haben folgende Möglichkeiten:

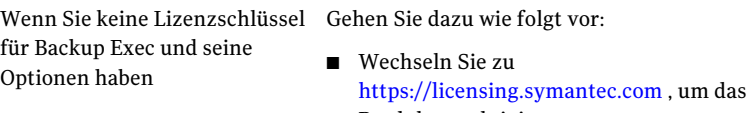

Produkt zu aktivieren. Lizenzschlüssel sind für die Installation von Backup Exec und der zugehörigen Optionen erforderlich. Sie können die Website von jedem Computer, der über eine Internetverbindung verfügt, aus aufrufen.

■ Nach Erhalt Ihrer Lizenzschlüssel fahren Sie mit Schritt 9 fort.

Wenn Sie über Lizenzschlüssel Gehen Sie zu Schritt 9. für Backup Exec und seine Optionen verfügen

9 Wählen Sie für die Eingabe der Lizenzschlüssel eine der folgenden Methoden:

Lizenzschlüssel manuell eingeben Gehen Sie dazu wie folgt vor:

- Geben Sie den Backup Exec-Lizenzschlüssel in das Lizenzschlüsselfeld ein.
- Klicken Sie auf "Hinzufügen".
- Wiederholen Sie diesen Vorgang für jeden Lizenzschlüssel der einzelnen Optionen oder Agents, die Sie installieren möchten.

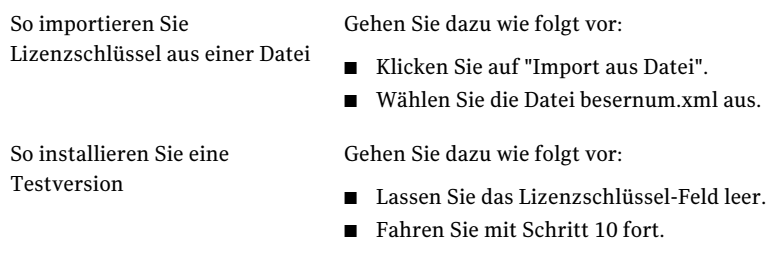

10 Klicken Sie auf "Weiter".

Die Lizenzschlüssel, die Sie eingegeben haben, werden in der Datei "besernum.xml" gespeichert, die sich im Verzeichnis %allusersprofile%\Application Data\Symantec\Backup Exec befindet.

- 11 Wählen Sie alle zusätzlichen Optionen oder Agenten aus, die Sie installieren möchten.
- 12 Klicken Sie auf "Weiter".

Wenn Sie die Dateisystem-Archivierungsoption oder die Microsoft Exchange-Postfach-Archivierungsoption auswählen, wird die Archivierungsoption-Umgebungsüberprüfung ausgeführt. Die Archivierungsoption-Umgebungsüberprüfung stellt sicher, dass derComputer die Mindestanforderungen für das Installieren und Konfigurieren von EnterpriseVault erfüllt.Wenn der Computer die Mindestanforderungen nicht erfüllt, müssen Sie die Archivierungsoptionen deaktivieren oder die Fehler beheben, bevor Sie mit der Installation fortfahren können.

13 Sie haben folgende Möglichkeiten:

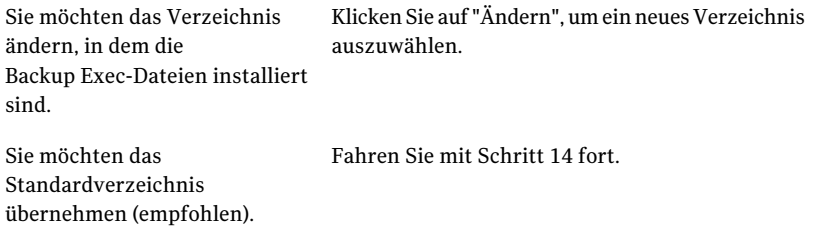

Symantec empfiehlt, keinen Bereitstellungspunkt als Zielverzeichnis auszuwählen, da Backup Exec beim Löschen des Bereitstellungspunkts deinstalliert wird.

14 Klicken Sie auf "Weiter".

15 Geben Sie einen Benutzernamen, ein Kennwort und eine Domäne für ein Administratorenkonto ein, das die Backup Exec-Systemdienste verwenden können, und klicken Sie dann auf "Weiter".

Siehe "Das Backup [Exec-Dienstkonto"](#page-5-0) auf Seite 6.

16 Führen Sie im Fenster "SQL Server auswählen" eine der folgenden Aktionen aus, um einen Speicherort für die Backup Exec-Datenbank auszuwählen.

Das Fenster "SQL Server auswählen" wird für Aktualisierungen nicht angezeigt. Der Speicherort der Datenbank kann während des Aktualisierungsvorgangs nicht geändert werden. Um den Speicherort der Datenbank nach dem Aktualisierungsvorgang zu ändern, verwenden Sie BE Utility.

Erstellen einer lokalen Backup Exec SQL Express-Instanz

Gehen Sie dazu wie folgt vor:

- Klicken Sie auf "Erstellen einer lokalen Backup Exec SQL Express-Instanz zum Speichern der Datenbank".
- Um den Speicherort für die Backup Exec-SQL Express-Instanz zu ändern, klicken Sie auf "Durchsuchen".
- Wählen Sie den Speicherort und klicken anschließend auf "OK".

Gehen Sie dazu wie folgt vor: ■ Klicken Sie auf "Eine existierende Verwenden einer existierenden SQL-Server 2005- oder SQL-Server 2008-Instanz

- SQL-Server 2005- (SP3a oder höher) oder SQL-Server 2008-Instanz im Netzwerk zum Speichern der Datenbank verwenden".
- Wählen Sie die Instanz aus.

Wenn Backup Exec in einer bereits vorhandenen Instanz installiert wird, ist die Funktion zur automatischen Wiederherstellung der Master-Datenbank nicht verfügbar. Zur Wiederherstellung der Master-Datenbank ersetzen Sie diese durch die Kopie, die Backup Exec bei dem Backup der Master-Datenbank automatischerstellt und aktualisiert.

Vorsicht: Während der Installation und des Upgrades wird der SQL-Dienst durch Backup Exec mehrmals angehalten und wieder gestartet. Andere vom Benutzer erstellte Datenbanken, die die SQL Server-Instanz nutzen, stehen während des Vorgangs nicht zur Verfügung. Um solche Konflikte zu vermeiden, sollten Sie Backup Exec in einer eigenen SQL-Instanz installieren.

17 Klicken Sie auf "Weiter".

Backup Exec versucht, eine Verbindung zu der Instanz herzustellen.

- 18 Wenn die Symantec Backup Exec-Datenbank angezeigt wird, führen Sie folgende Schritte aus, um den Speicherort der Setup-Datei SQL Express SP3 anzugeben:
	- Klicken Sie auf "Durchsuchen".
	- Gehen Sie in das Verzeichnis, in das Sie die Setup-Datei SQL Server Express SP3 heruntergeladen haben.
	- Klicken Sie auf "OK".
	- Klicken Sie auf "Weiter".
- 19 Wenn Sie dazu aufgefordert werden, wählen Sie aus, wie Gerätetreiber für mit dem Server verbundene Bandspeichergeräte vom Symantec-Gerätetreiber-Installationsprogramm installiert werden sollen, und klicken Sie dann auf "Weiter".

Symantec empfiehlt, dass Sie "Symantec-Gerätetreiber für alle Bandgeräte benutzen" auswählen.

- 20 Wenn Sie dazu aufgefordert werden, geben Sie Informationen ein, oder wählen Sie die Einstellungen für zusätzliche Optionen, die installiert werden sollen. Klicken Sie nach jeder Auswahl auf "Weiter".
- 21 Lesen Sie die Backup Exec-Installationszusammenfassung und klicken Sie dann auf "Installieren".

Der vollständige Installationsvorgang kann mehrere Minuten dauern. Es kann sein, dass der Verlauf dabei mehrere Minuten lang nicht aktualisiert wird.

- 22 Nach Beendigung des Installationsvorgangs können Sie LiveUpdate ausführen, die Readme-Datei lesen und eine Verknüpfung zu Backup Exec auf dem Desktop erstellen.
- 23 Klicken Sie auf "Fertig stellen", um den Installationsassistenten zu beenden.
- <span id="page-12-0"></span>24 Wenn die Option "System neu starten" angezeigt wird, starten Sie den Computer neu, damit die Konfiguration wirksam wird.

## Installieren zusätzlicher Backup Exec-Optionen auf dem lokalen Medienserver

Sie können Agenten und Optionen installieren, wenn Sie Backup Exec installieren. Wenn Sie jedoch Backup Exec bereits installiert haben und zusätzliche Optionen installieren möchten, überprüfen Sie die Dokumentation nach diesen Optionen, um sicherzustellen, dass Ihr System alle Mindestanforderungen erfüllt. Die Backup Exec Services werden während der Installation von zusätzlichen Optionen möglicherweise angehalten. Wenn zu diesem Zeitpunkt noch aktive Aufträge ausgeführt werden, erhalten Sie die Aufforderung, diese anzuhalten oder die Fertigstellung der Aufträge abzuwarten.

Siehe ["Installieren](#page-6-0) von Backup Exec auf einem lokalen Computer" auf Seite 7.

Hinweis: Wenn Sie Backup Exec über Terminaldienste installieren und sich die Installationsmedien auf einem gemeinsam genutzten Laufwerk befinden (Netzwerkfreigabe), müssen Sie zur Installation einen UNC-Pfad verwenden. Die Installation über zugeordnete Laufwerke wird nicht unterstützt.

Wenn Sie die Testversion oder die nicht zum Wiederverkauf bestimmte Version von Backup Exec installiert haben, können Sie Testversionen der zusätzlichen Optionen installieren. Wenn Sie eine lizenzierte Version von Backup Exec haben, können Sie eine Testversion der meisten Optionen und der Agents während eines angegebenen Zeitraums verwenden.

Hinweis: Wenn Central Admin Server Option installiert wird und Sie zusätzliche Optionen auf einem verwalteten Medienserver installieren möchten, können Sie den verwalteten Medienserver anhalten. Wenn ein verwalteter Medienserver angehalten wird, gibt der zentrale Administrationsserver keine Aufträge an ihn weiter. Setzen Sie die Ausführung des verwalteten Medienservers nach Beendigung der Installation fort.

So installieren Sie zusätzliche Backup Exec-Optionen auf dem lokalen Medienserver

- 1 Klicken Sie im Menü "Extras" auf "Installationsoptionen und Lizenzschlüssel auf diesem Medienserver".
- 2 Klicken Sie auf dem Startbildschirm auf "Weiter".
- 3 Überprüfen Sie, dass "Lokale Installation" und "Zusätzliche Optionen" ausgewählt sind, und klicken Sie dann auf "Weiter".
- 4 Wählen Sie für die Eingabe der Lizenzschlüssel eine der folgenden Methoden:

So geben Sie Lizenzschlüssel Gehen Sie dazu wie folgt vor: manuell ein:

■ Geben Sie einen Lizenzschlüssel in das Lizenzschlüssel-Feld ein. ■ Klicken Sie auf "Hinzufügen". ■ Wiederholen Sie diesen Vorgang für jeden Lizenzschlüssel der einzelnen Optionen oder Agents, die Sie installieren möchten. So importieren Sie

Gehen Sie dazu wie folgt vor:

- Klicken Sie auf "Import aus Datei".
- Wählen Sie die Datei besernum.xml aus.

So installieren Sie eine Testversion

Datei

Lizenzschlüssel aus einer

- Gehen Sie dazu wie folgt vor:
- Lassen Sie das Lizenzschlüssel-Feld leer.
- Gehen Sie zu Schritt 6.
- 5 Klicken Sie auf "Weiter".
- 6 Wählen Sie die zusätzlichen Optionen, die Sie installieren möchten, aus und klicken Sie dann auf "Weiter".
- 7 Wenn Sie dazu aufgefordert werden, geben Sie Informationen ein, oder wählen Sie die Einstellungen für zusätzliche Optionen, die installiert werden sollen. Klicken Sie nach jeder Auswahl auf "Weiter".

8 Lesen Sie die Backup Exec-Installationszusammenfassung und klicken Sie dann auf "Installieren".

Die Backup Exec Services werden während der Installation von zusätzlichen Optionen angehalten. Wenn zu diesem Zeitpunkt noch aktive Aufträge ausgeführt werden, erhalten Sie die Aufforderung, diese anzuhalten oder die Fertigstellung der Aufträge abzuwarten.

Die Dienste werden erneut gestartet, wenn die Installation abgeschlossen ist.

<span id="page-14-0"></span>9 Klicken Sie auf "Fertig stellen".

#### Aktualisieren von früheren Backup Exec-Versionen

Sie können die Backup Exec-Installationsmedien verwenden, um von Backup Exec Version 11d und höher auf die aktuelle Version zu aktualisieren. Ein separates Upgrade-Dienstprogramm ist nicht erforderlich. Die aktuelle Version von Backup Exec ersetzt alle vorherigen Versionen. Separate Installationen verschiedener Versionen können sich nicht auf demselben Computer befinden. Die meisten Einstellungen und alle Kataloge und alle Datenverzeichnisse von den vorherigen Versionen von Backup Exec werden beibehalten, es sei denn, Sie wählen aus, sie zu entfernen.

Eine Backup Exec-Remoteverwaltungskonsole, auf der die aktuelle Version von Backup Exec ausgeführt wird, kann Medienserver verwalten, auf denen Backup ExecVersion 11d und höher installiertist. Wenn der Medienserver allerdings eine vorherige Version von Backup Exec verwendet, können Sie die neuen Funktionen der aktuellen Version nicht verwenden. Wenn Sie die Funktionen der aktuellen Version verwenden möchten, müssen Sie die aktuelle Version auf der Remoteverwaltungskonsole und dem Medienserver verwenden. Eine Remoteverwaltungskonsole, die eine vorherige Version von Backup Exec verwendet, kann nicht mit einem Medienserver verwendet werden, auf dem die aktuelle Version installiert ist.

Führen Sie vor dem Upgrade von Backup Exec folgende Schritte aus:

- Löschen Sie nicht mehr benötigte Auftragsverläufe und Kataloge, um das Zeitfenster für das Upgrade zu verkürzen.
- Führen Sie einen Datenbankwartungsauftrag aus.
- Aktualisieren Sie alle vorhandenen Instanzen von SOL Server 2000 entweder auf SQL Server 2005 mit SP3 oder auf SQL Server 2008.

Sie können dieKonfiguration Ihrer Medienserver während einer Installation nicht ändern. Beispielsweise können Sie einen zentralen Administrationsserver nicht in einen verwalteten Medienserver ändern. Wenn Sie die Konfiguration Ihrer Medienserver ändern möchten, tun Sie dies vor oder nach der Aktualisierung auf die aktuelle Version. Der Speicherort der Datenbank kann während des Aktualisierungsvorgangs nicht geändert werden. Um den Speicherort der Datenbank nach dem Upgrade zu ändern, verwenden Sie BEUtility.

<span id="page-15-0"></span>Um die Optionen zu aktualisieren, die auf Remote-Computern installiert sind, müssen Sie sie erneutinstallieren. Optionen, die durch Push-Installation installiert werden, werden erst bei der Neuinstallation aktualisiert. Der Remote Agent for Windows Systems und die Advanced Open File Option werden durch Push-Installation installiert.

### Aufgaben nach der Installation

Bevor Sie Backup Exec starten, sollten Sie Folgendes beachten:

- Überprüfen Sie, ob die Speichergeräte ordnungsgemäß angeschlossen und korrekt konfiguriert sind.
- Legen Sie fest, ob das Backup auf ein Bandgerät oder eine Festplatte erfolgen soll. Bei der Vorbereitung der Backup Exec-Umgebung können Sie beide Arten von Geräten konfigurieren.

Beachten Sie dabei Folgendes:

- Überprüfen Sie vor dem Sichern auf ein Bandgerät, ob es unterstützt wird. Treiber für die Geräte können Sie während der Konfiguration der Backup Exec-Umgebung installieren.
- Wenn Sie mithilfe der Funktion Backup-to-Disk Daten auf ein Festplattengerät sichern, sollten Sie vorher festlegen, wo Sie den Backup-Ordner anlegen. Hierzu eignet sich eine Festplatte, die nicht in Backup-Aufträge einbezogen wird und auf der ausreichend freier Speicherplatz vorhanden ist.
- Informieren Sie sich über den Überschreibschutz von Backup Exec für Ihre Medien.
- Informieren Sie sich über Standardmediensätze und unbegrenzte Überschreibschutzzeiträume.
- Informieren Sie sich, wie Sie neue Mediensätze mit wöchentlichen, monatlichen oder vierteljährlichen Aufbewahrungszeiträumen erstellen.
- Bestimmen Sie, welche Ressourcenidentifikationsdaten Ihr Backup Exec-Login-Konto beim Durchsuchen und für Backup-Auswahlen verwenden soll. Sie können ein bereits vorhandenes Backup Exec-Login-Konto verwenden oder ein neues Konto erstellen.

■ Sie können Backup Exec so einstellen, dass alle Berichte entweder in HTML oder in PDF (Portable Document Format von Adobe) angezeigt werden. Die Standardeinstellung ist HTML.

Installation von Backup Exec Aufgaben nach der Installation 18